## **Student ZOOM Account**

Onboarding Guide **v1.0 | 31 Aug 2021**

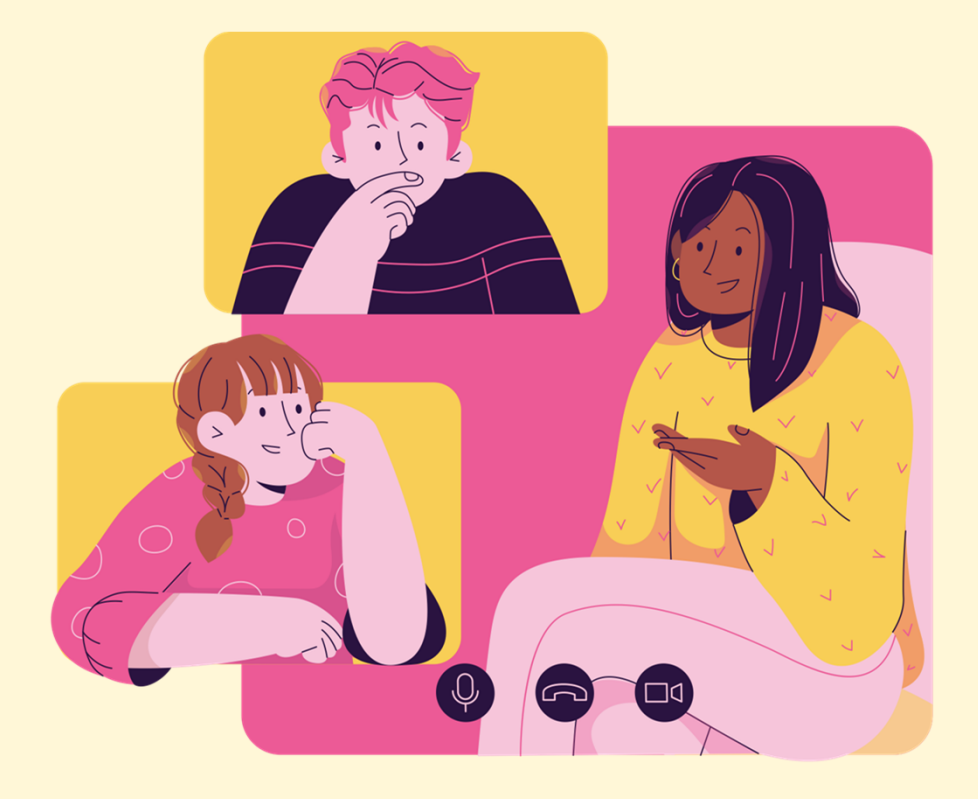

## **Note to Students:**

Please proceed only if your **parents/guardians** have given their **consent** to your use of Zoom.

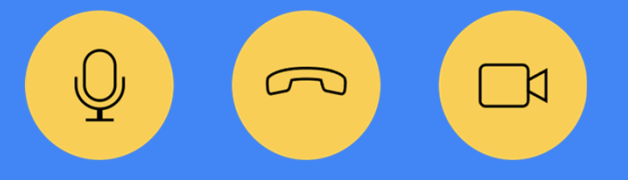

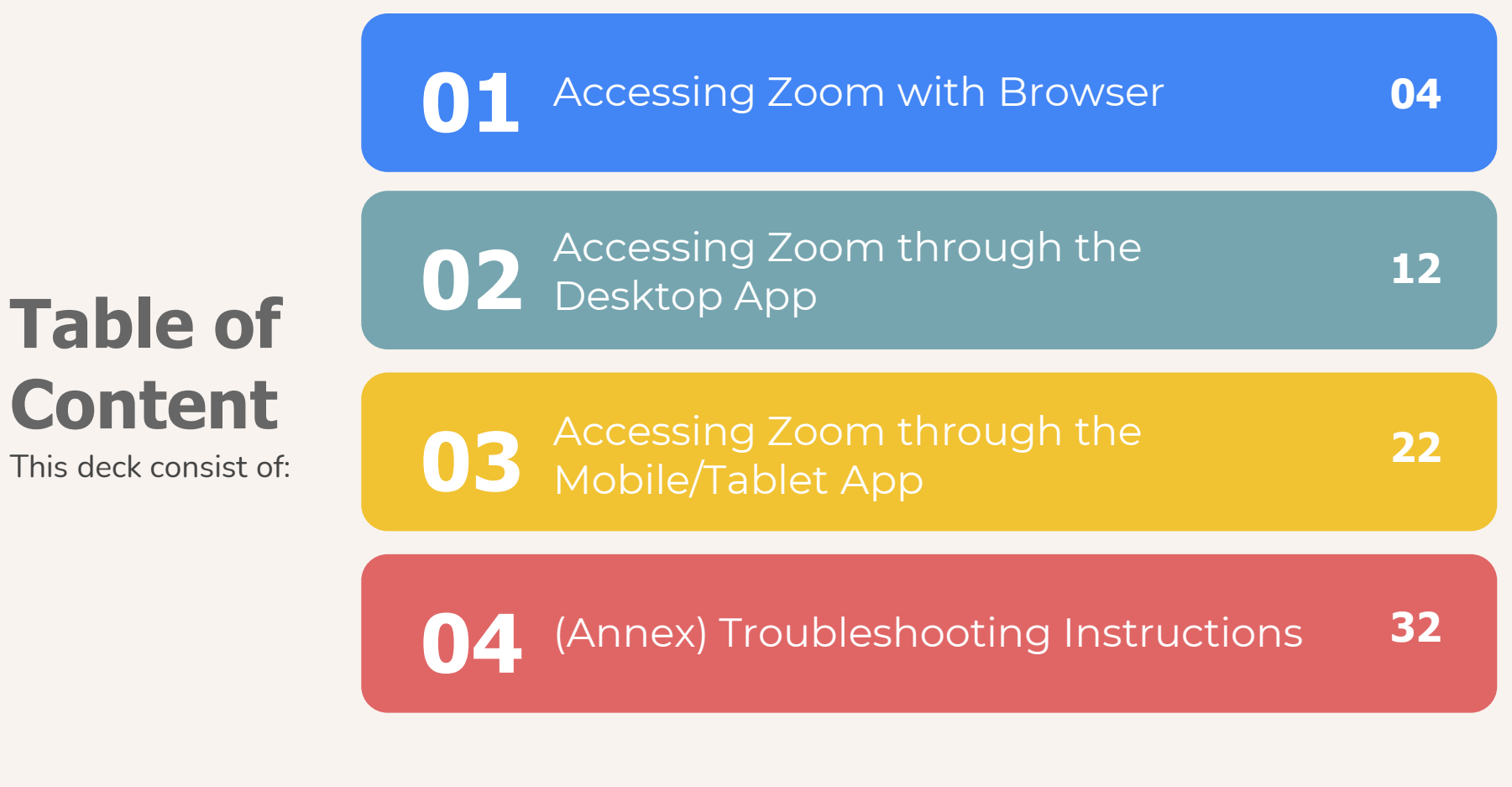

## **Accessing Zoom with Browser 01**

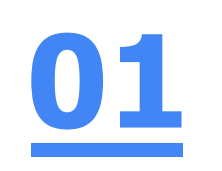

## **Step 1: Click** on **any of the browsers.**

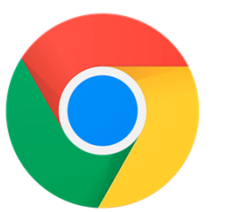

 $\bullet\bullet\bullet$ 

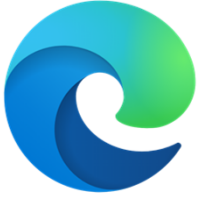

**Chrome Microsoft Edge** 

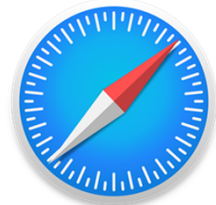

**Safari** 

 $\odot$ 

## **01**

### **Step 2:**

#### **Type 'https://students-edu-sg.zoom.us'** into the address bar.

 $\mathcal{C}$ https://students-edu-sg.zoom.us

> Video Conferencing, Web Conferencing, Online Meetings, Screen Sharing - Zoom - https://students-edu-sg.zoom.us  $\Box$

- https://students-edu-sg.zoom.us Google Search Q
- My Profile Zoom https://students-edu-sg.zoom.us/profile  $\Box$
- https://students-edu-sg.zoom.us/signin ⊖

 $\times$ 

#### $\bullet\bullet\bullet$

### **Step 3: Click on 'Sign In'.**

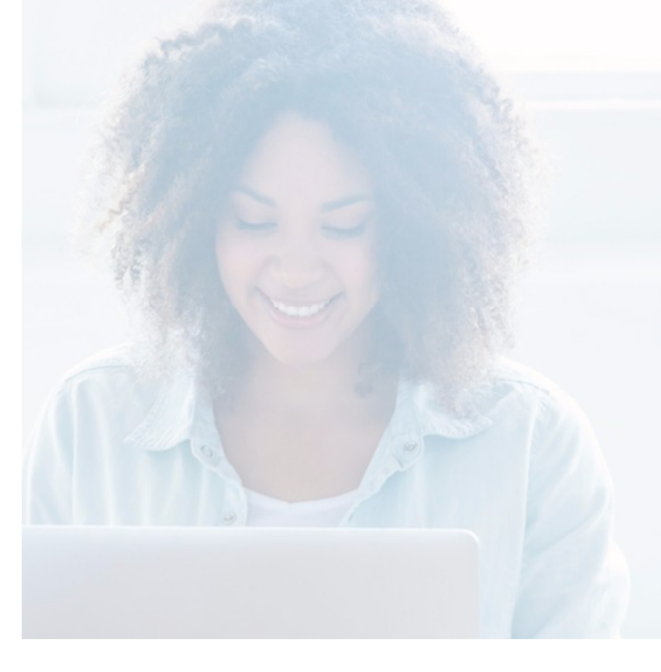

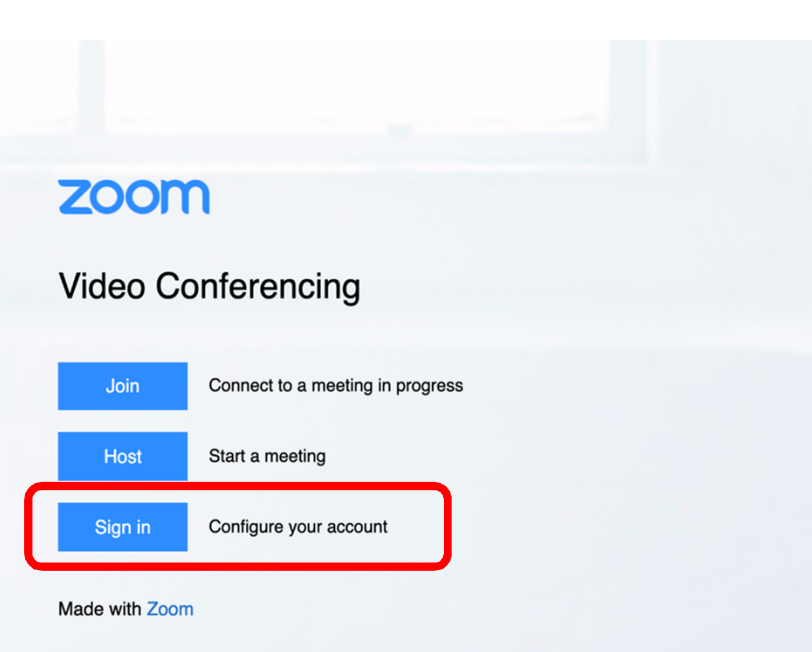

### **Step 4a:**

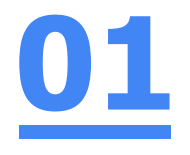

#### **Type** in your **Student iCON email address**  and **Click** on **'Next'.**

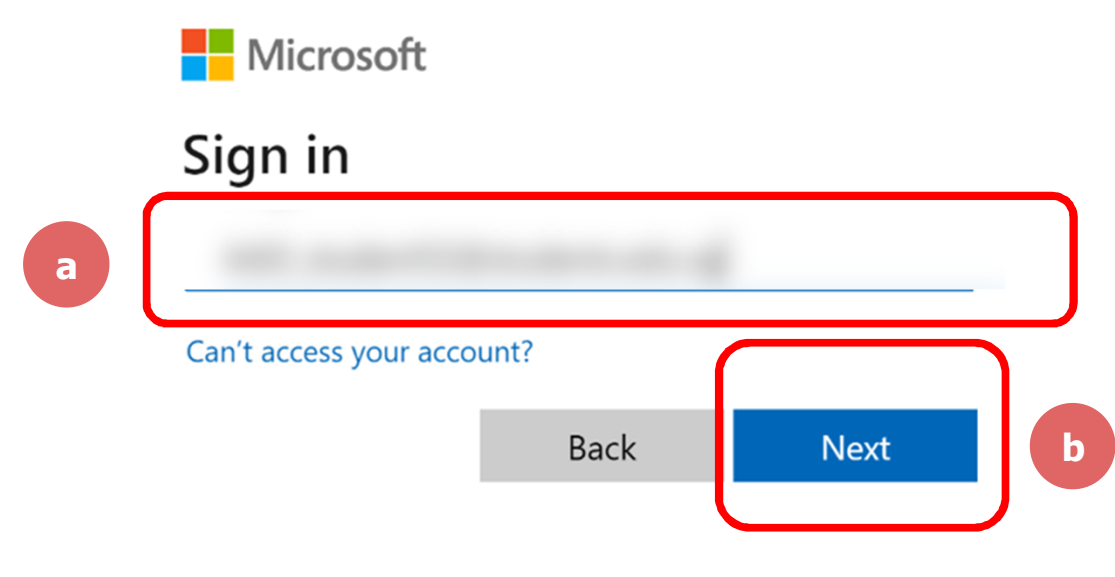

### **Step 4b:**

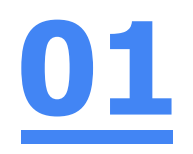

#### **Type** in your **password** and **Click** on **'Sign in'.**

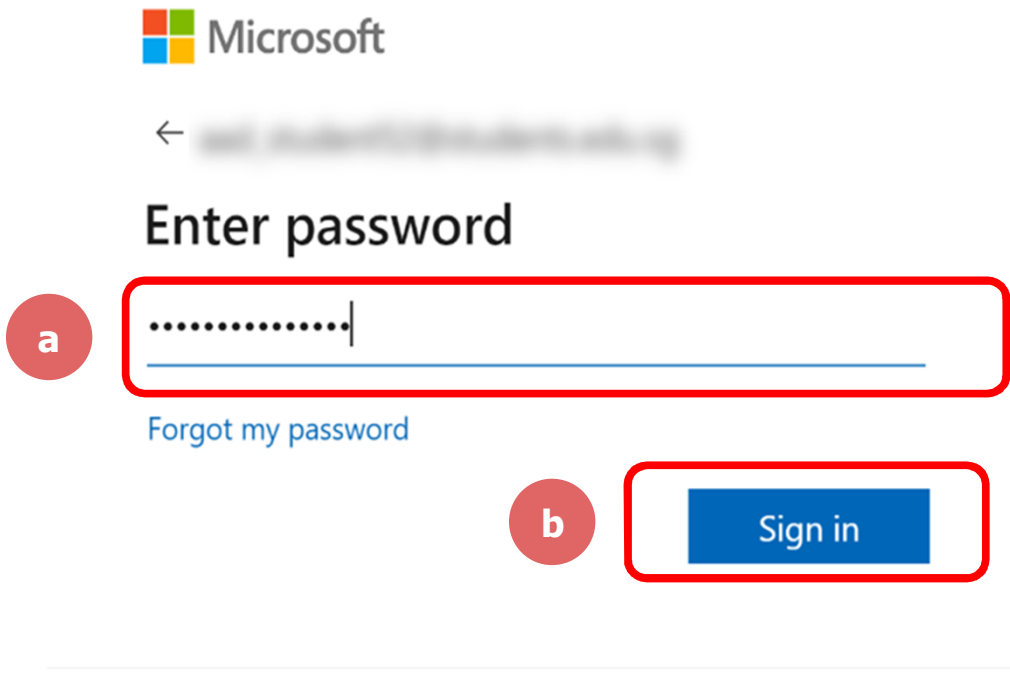

888

### **Step 4c:**

**01**

#### **Check** the box **'Don't show this again'** and **Click**  on **'Yes'.**

Microsoft

#### Stay signed in?

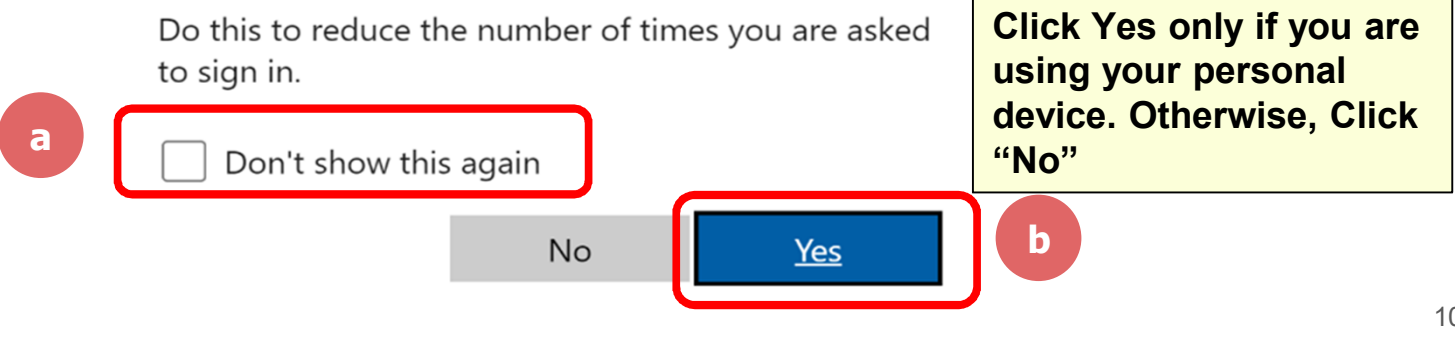

I

## **01**

#### **Once you have reached this screen, you are done!**

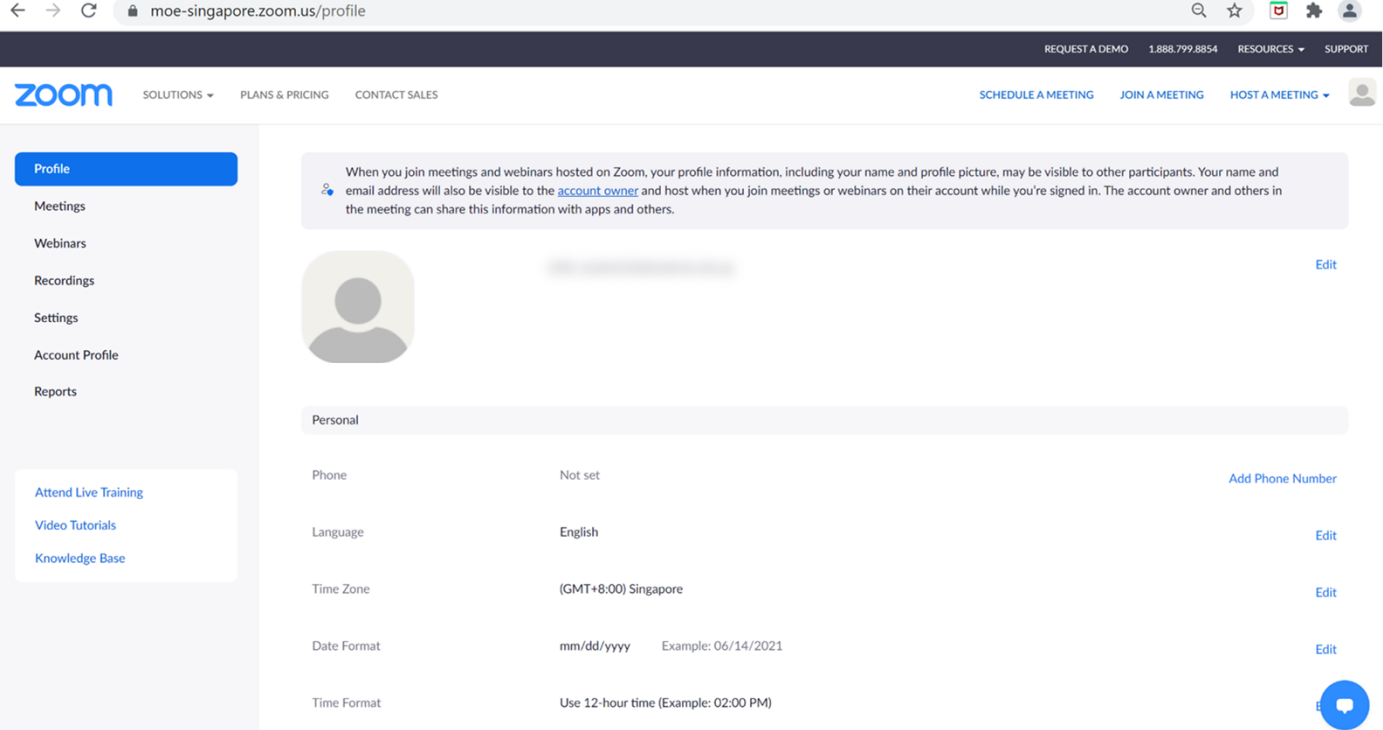

# **Accessing Zoom through the Desktop App 02**

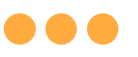

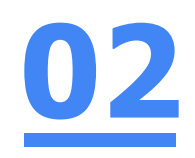

### **Step 1:**

### **Click** on the **Zoom icon** at the **bottom** or **right hand corner** of your screen.

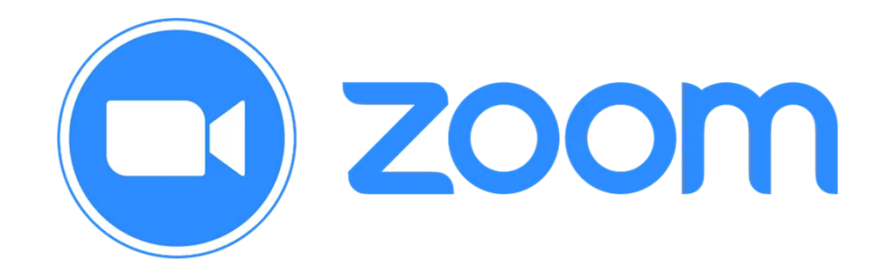

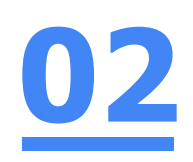

## **Step 2: Click** on **'Sign In'.**

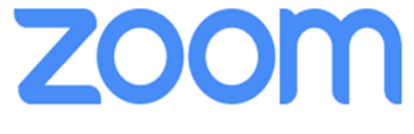

**Join a Meeting** 

Sign In

### **Step 3: Click** on **'Sign In with SSO'.**

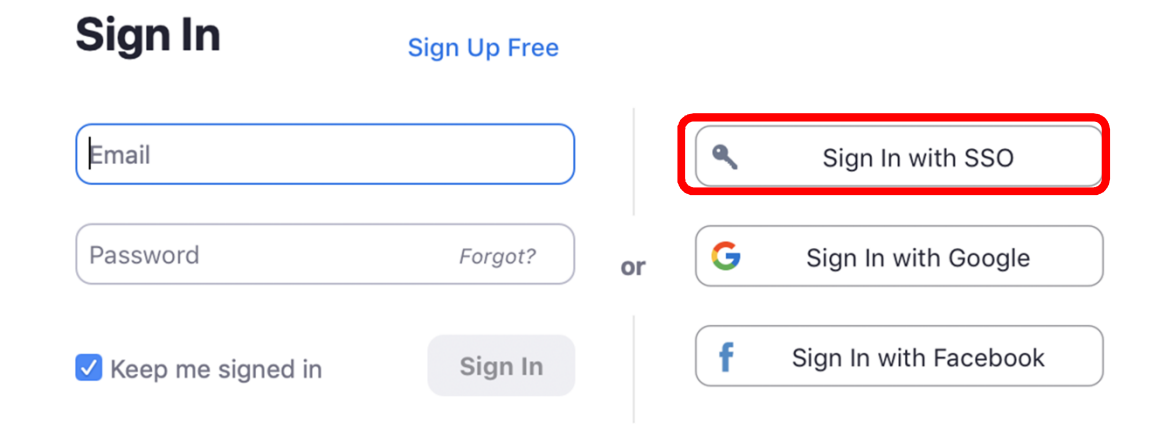

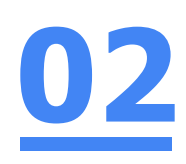

### **Step 4:**

#### **Type** in **'students-edu-sg'** and **Click** on **'Continue'.**

#### Sign In with SSO

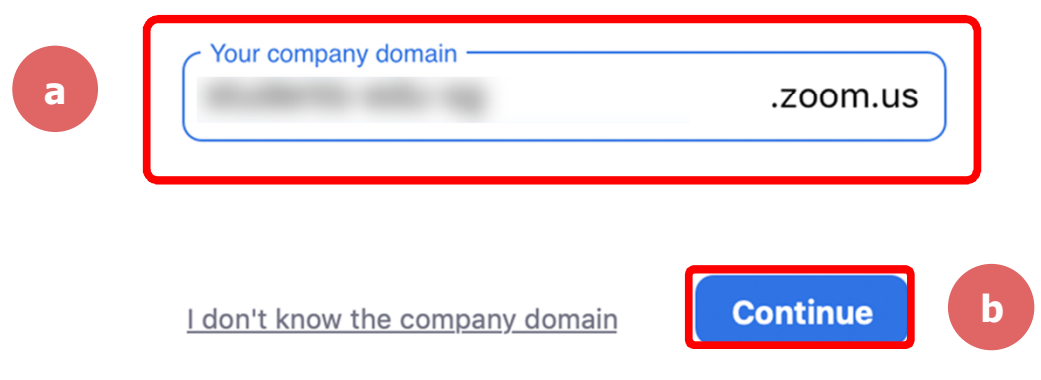

## **02**

### **Step 5a:**

**...** 

#### **Type** in your **Student iCON email address**  and **Click** on **'Next'.**

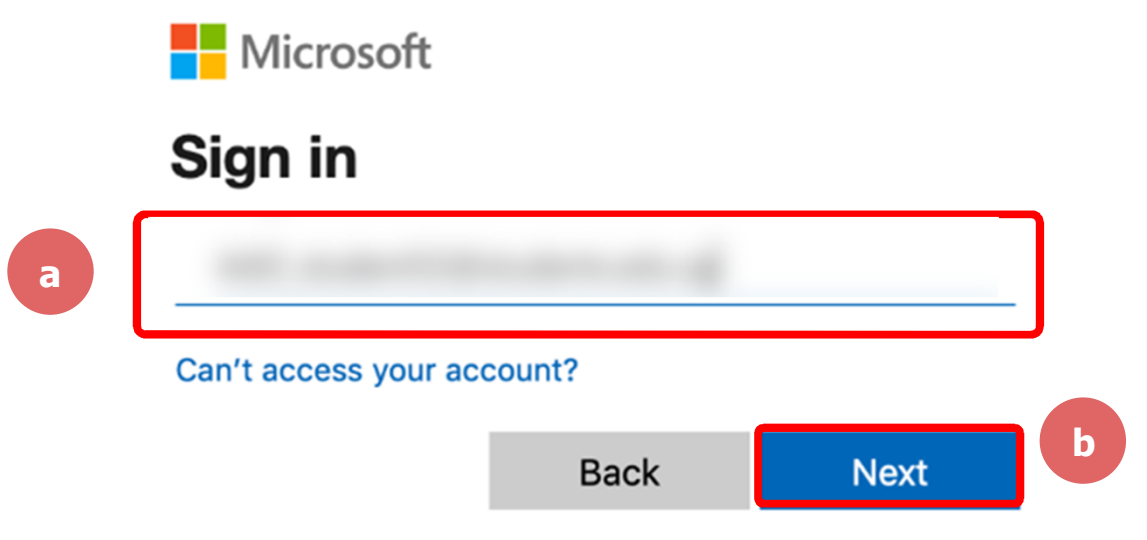

## **02**

### **Step 5b:**

#### **Type** in your **password** and **Click** on **'Sign in'.**

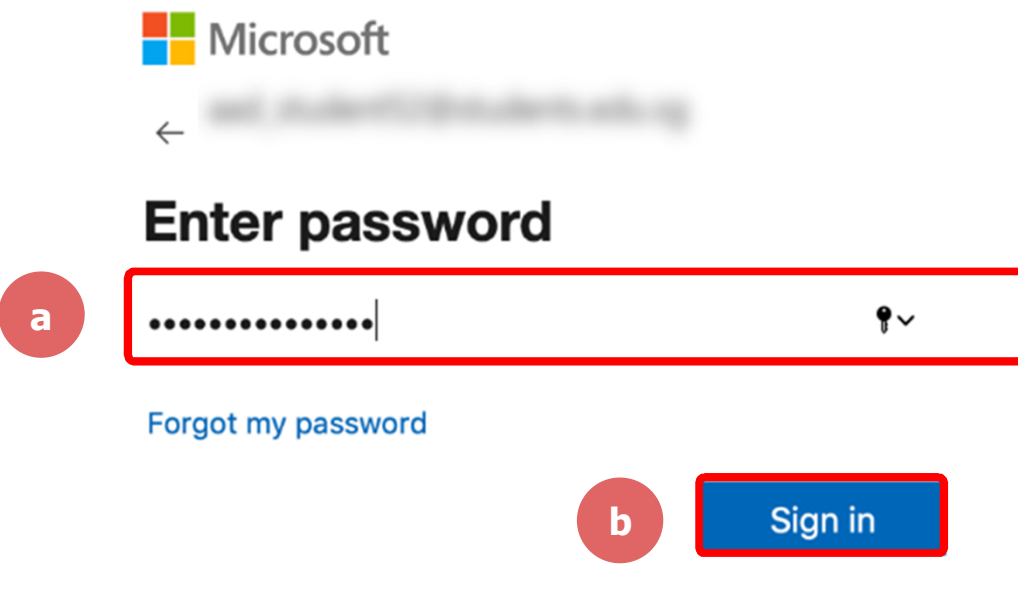

#### 88 C

### **Step 5c:**

## **02**

#### **Check** the box **'Don't show this again'**  and **Click** on **'Yes'.**

**Nicrosoft** 

#### Stay signed in?

**Click Yes only if you are**  Do this to reduce the number of times you are **using your personal**  asked to sign in. **device. Otherwise, Click "No"a** Don't show this again **b No** Yes

#### 88 Q

 $\mathcal{C}$ 

### **Step 6: Click** on **'Open zoom.us'.**

■ moe-singapore.zoom.us/saml/mobile\_success?status=success&token=9aa47

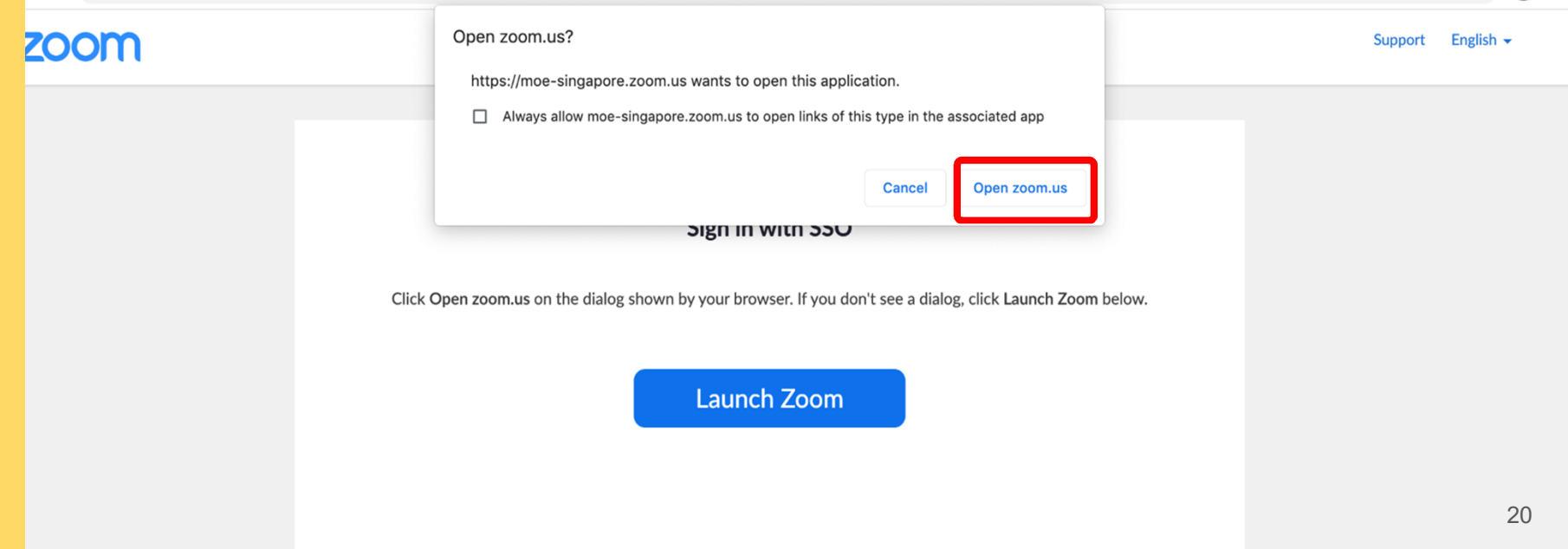

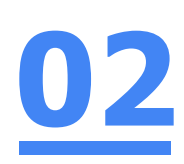

# **Once you have reached this screen, you are done!02**

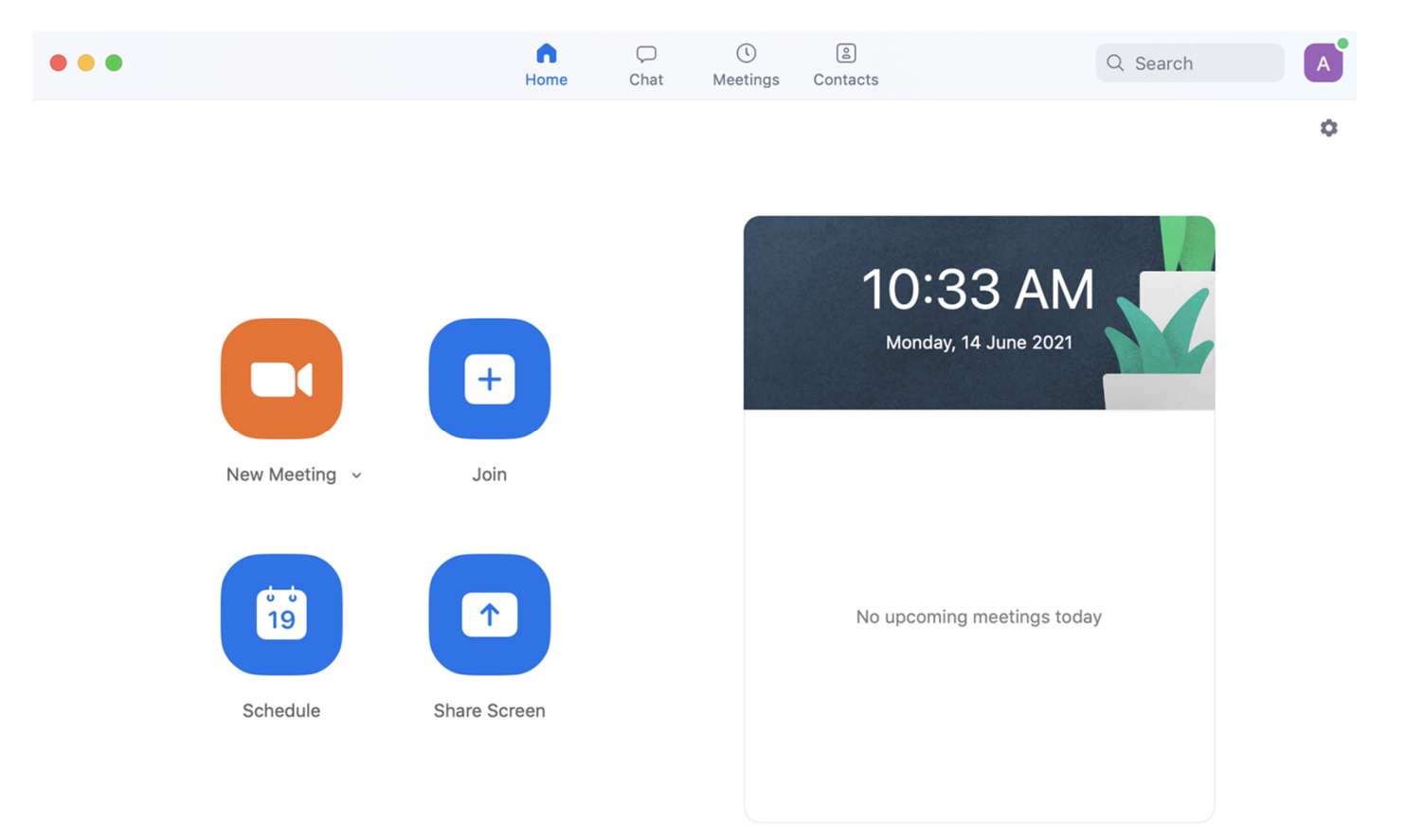

# **Accessing Zoom through the Mobile/Tablet App 03**

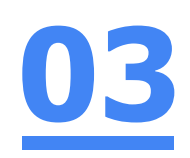

### **Step 1: Tap** on the **Zoom icon** on your screen.

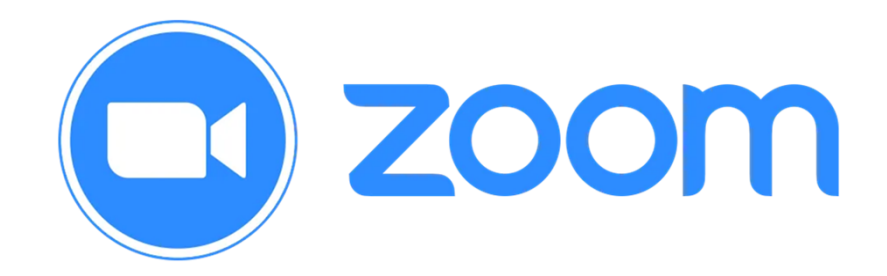

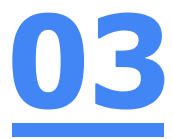

### **Step 2: Tap** on **'Sign in'** at the **bottom of your screen.**

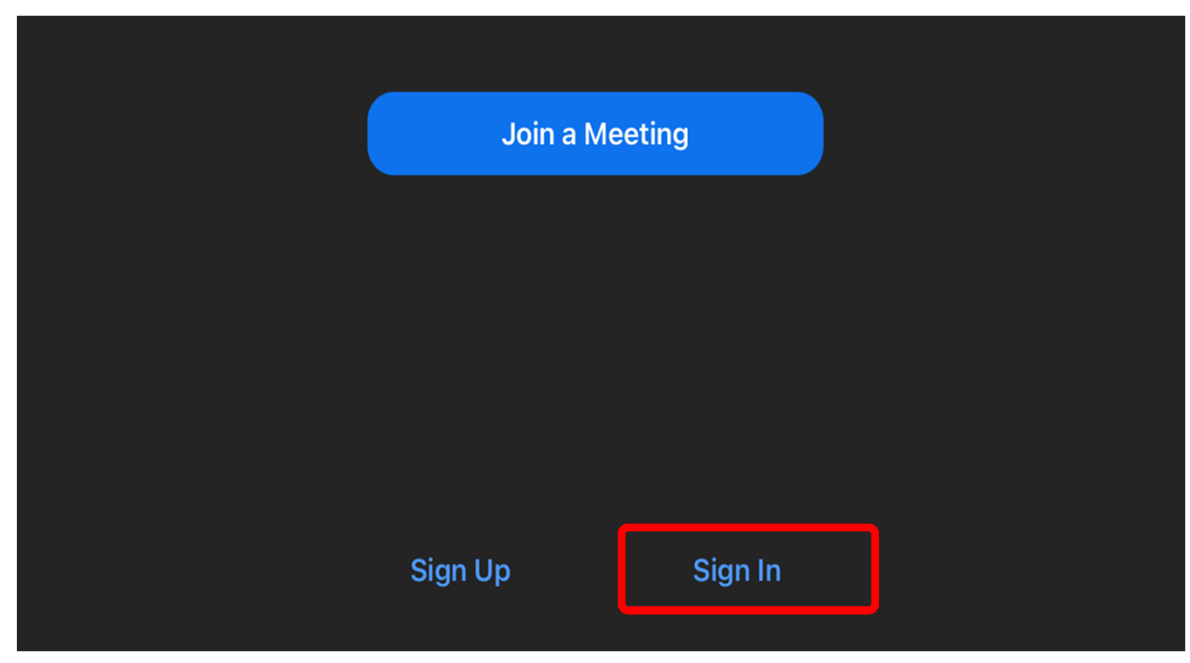

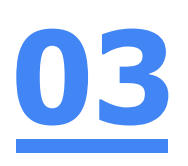

### **Step 3: Tap** on **'Sign in with SSO'**.

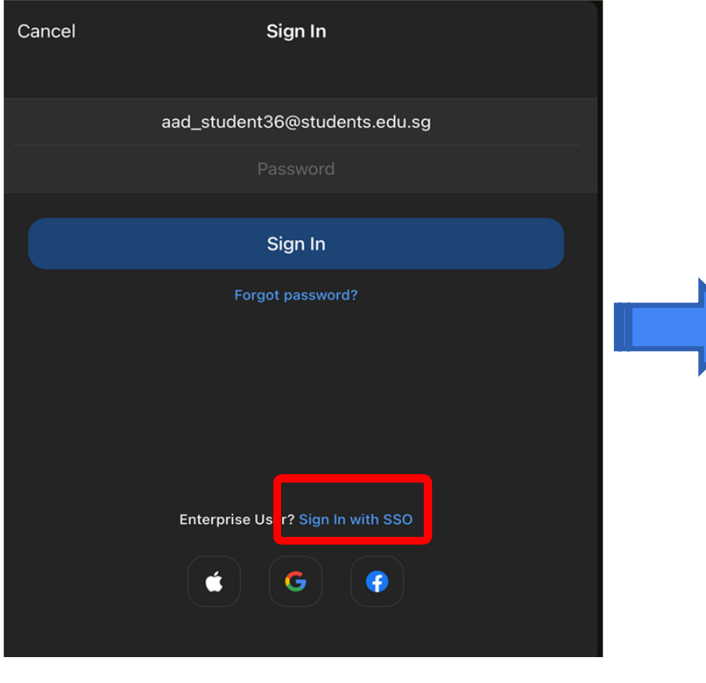

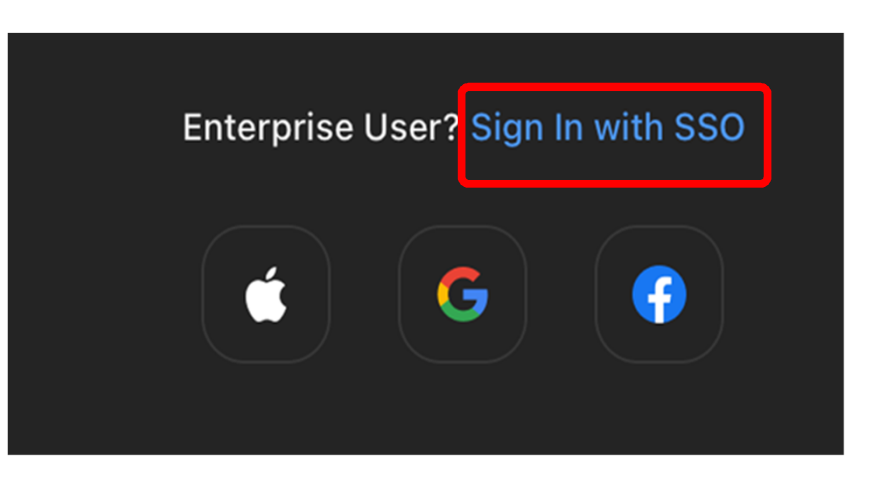

#### 888

### **Step 4:**

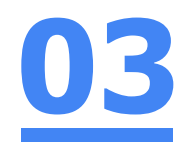

#### **Type** in **'students-edu-sg'** and **Tap 'Go'** on your keyboard.

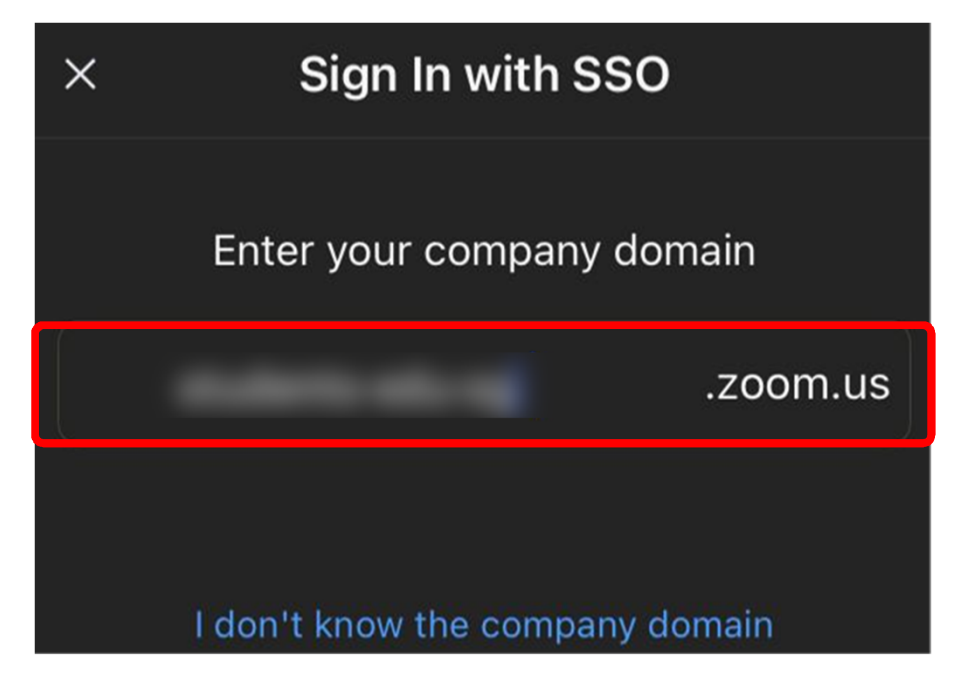

### **Step 5a:**

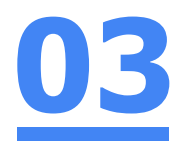

#### **Type** in your **Student iCON email address**  and **Tap** on **'Next'.**

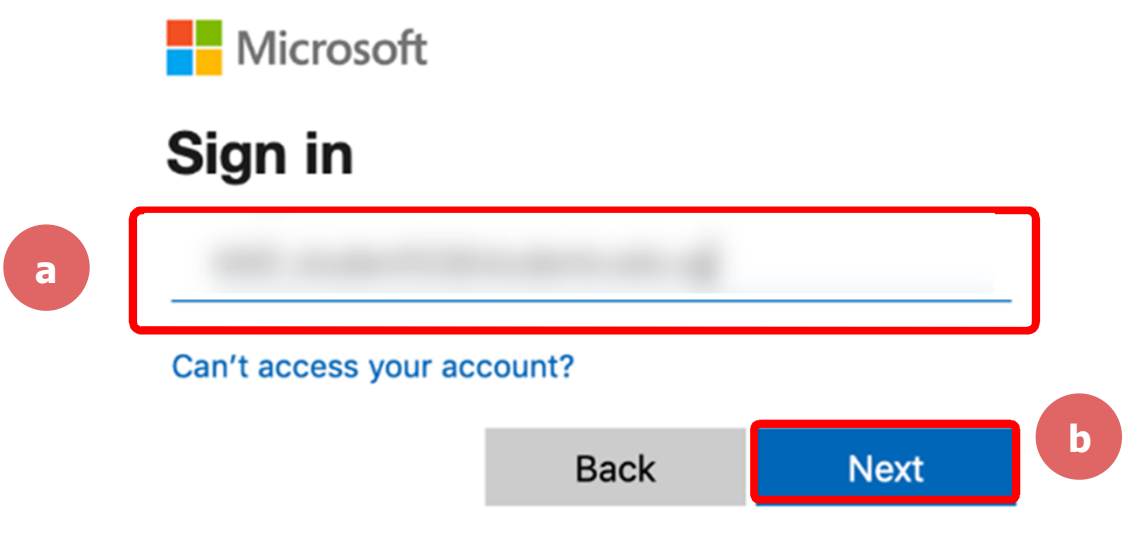

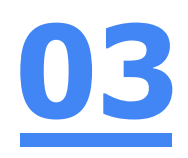

### **Step 5b:**

#### **Type** in your **password** and **Tap** on **'Sign in'.**

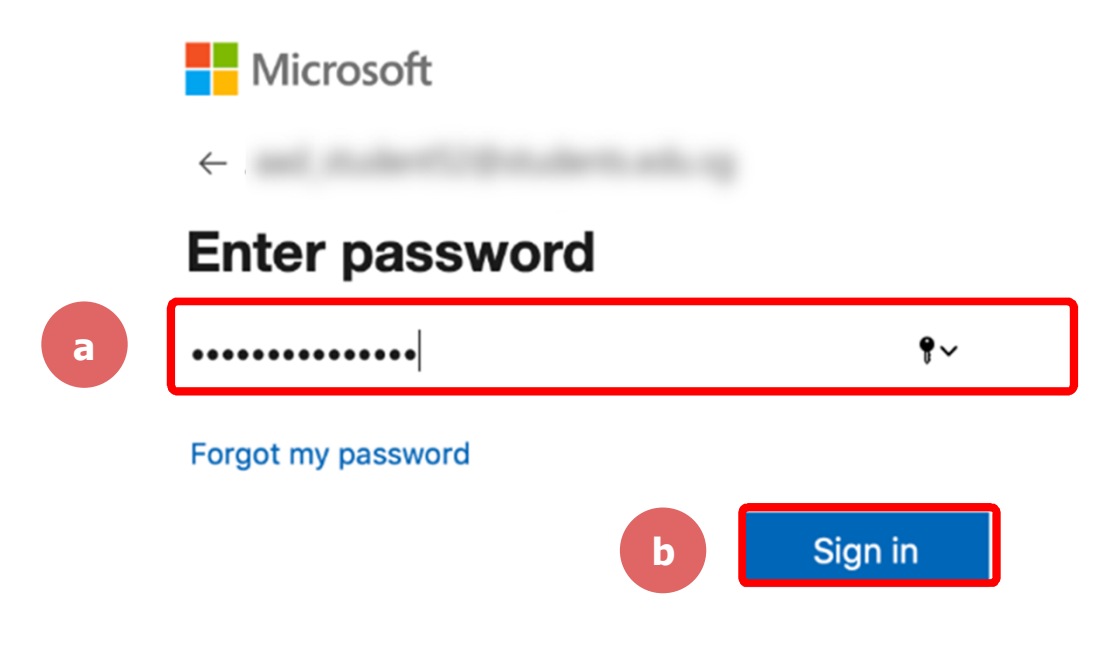

88 Q Q

### **Step 5c:**

**a**

**03**

#### **Check** the box **'Don't show this again'** and **Tap**  on **'Yes'.**

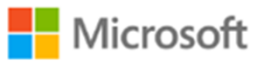

#### Stay signed in?

Don't show this again

Do this to reduce the number of times you are asked to sign in.

No

**Click "Yes" only if you are using your personal device. Otherwise, Click "No"**

**b**

Yes

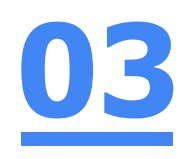

### **Step 6: Tap 'Open'.**

 $\bullet\bullet\bullet$ 

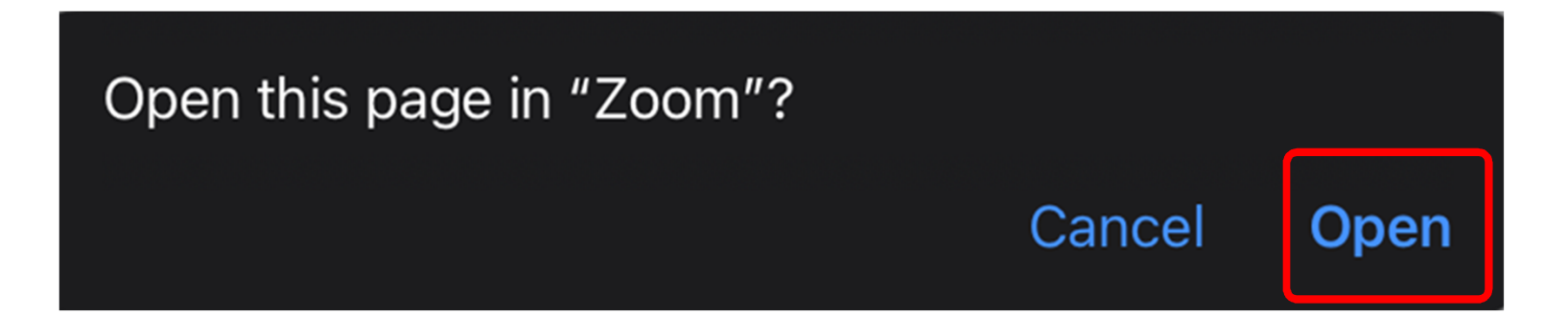

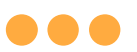

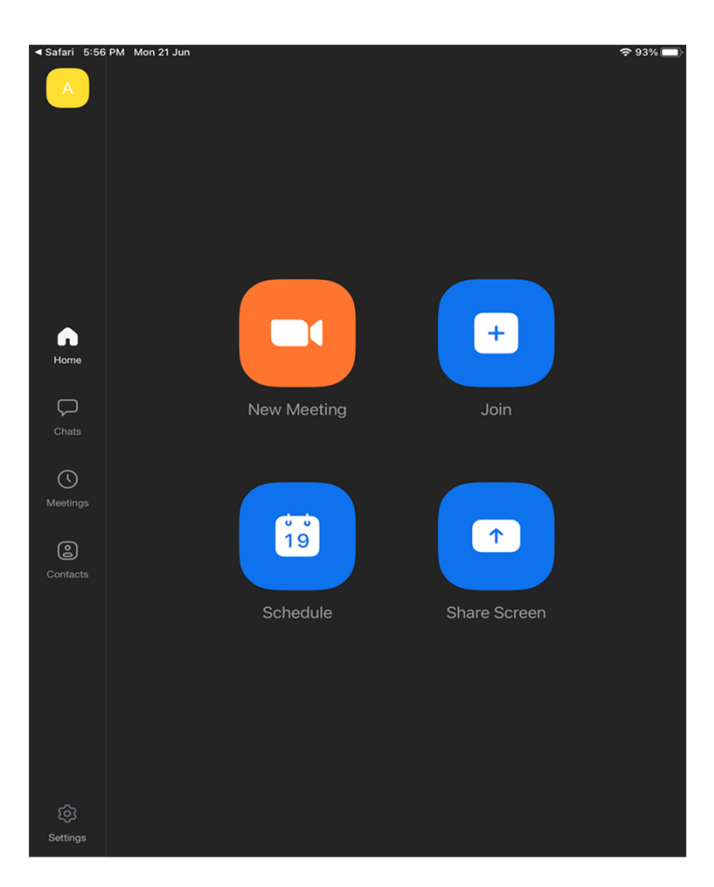

#### **Once you have reached this screen, you are done!**

# **(Annex) Troubleshooting Instructions 04**

**\*Applicable to Browser, Desktop App and Mobile/Tablet App)**

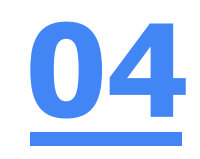

#### **Error 1(a) (During Microsoft Sign In):**

An error message will be shown when you sign in with the wrong email address.

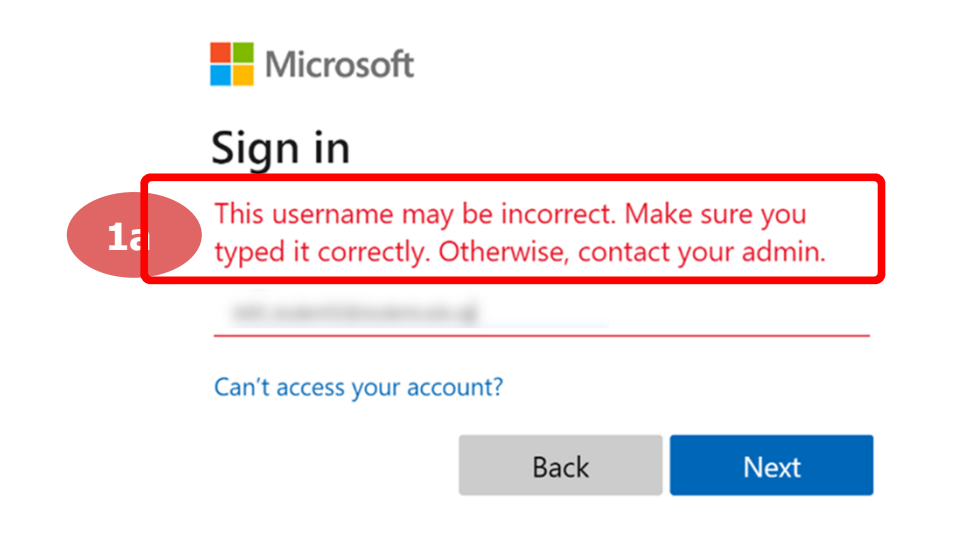

### **Solution:**

For **issue 1a**, please check that you have keyed in the correct email address without missing letters or numbers.

If the issue still occurs, please **report it to your teacher or school's MIMS Student Administrator (SA)** and they will **log a case with SSOE Service Desk** if necessary.

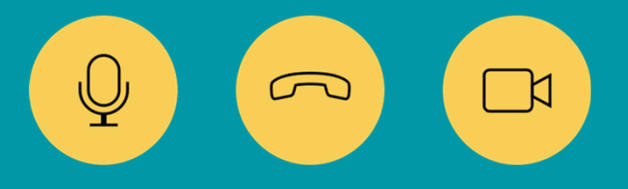

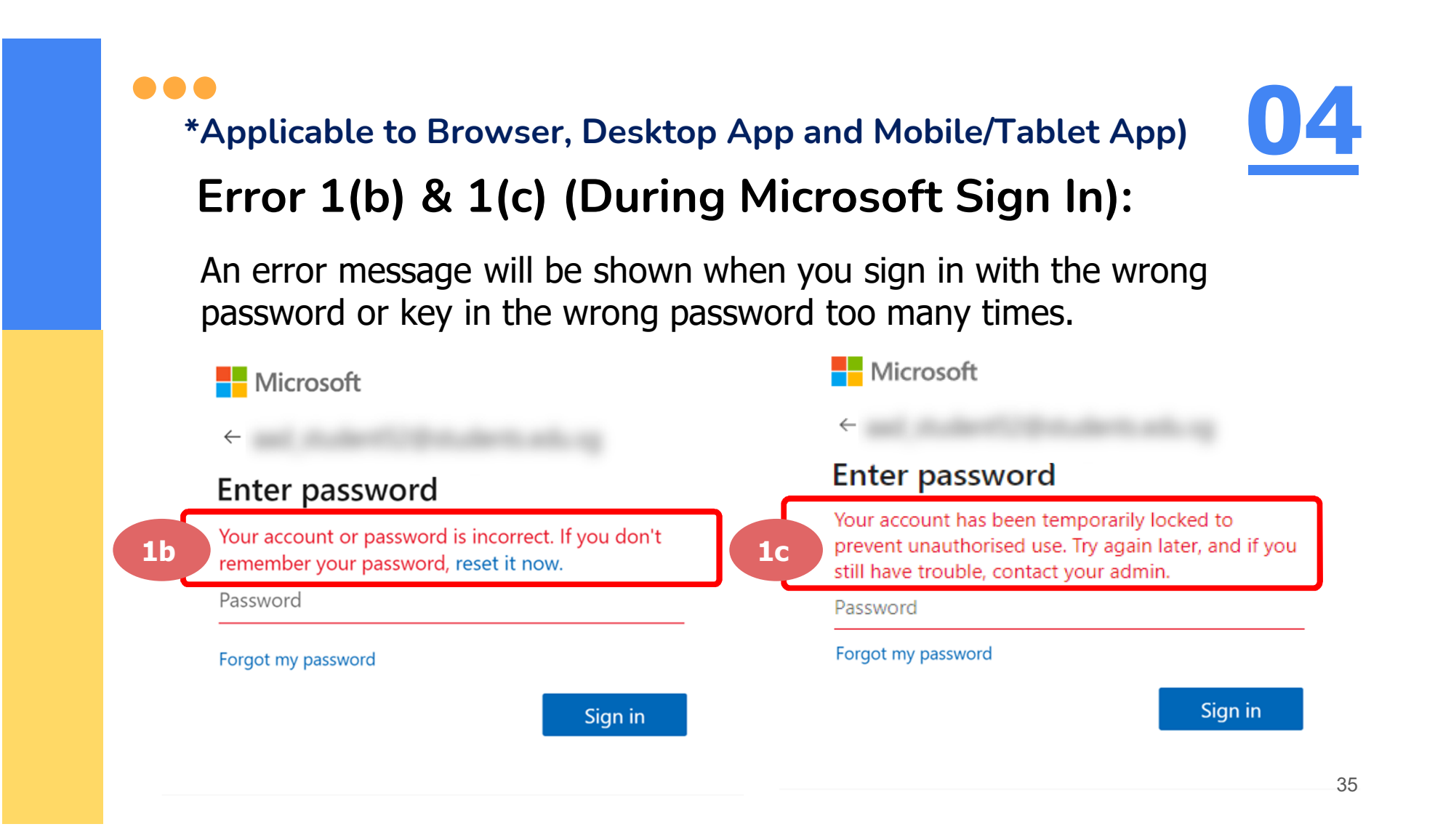

### **Solution:**

For **issue 1b**, please check that you have entered the correct password without missing letters or numbers. If the issue still occurs, please approach **your teacher or school's MIMS Student Administrator (SA) to reset your password**.

For **issue 1c** and **other password-related issues like forgot password or inactive account**, please approach **your teacher or school's MIMS Student Administrator (SA) to reset your password**.

$$
Q_{\bullet}(\mathfrak{S}) \quad \text{(1)}
$$

#### **\*Applicable to Desktop App only**

#### **Error 2(a) (During Sign In):**

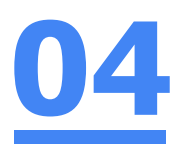

An error message will be shown when you log into your account using the usual sign in method shown below.

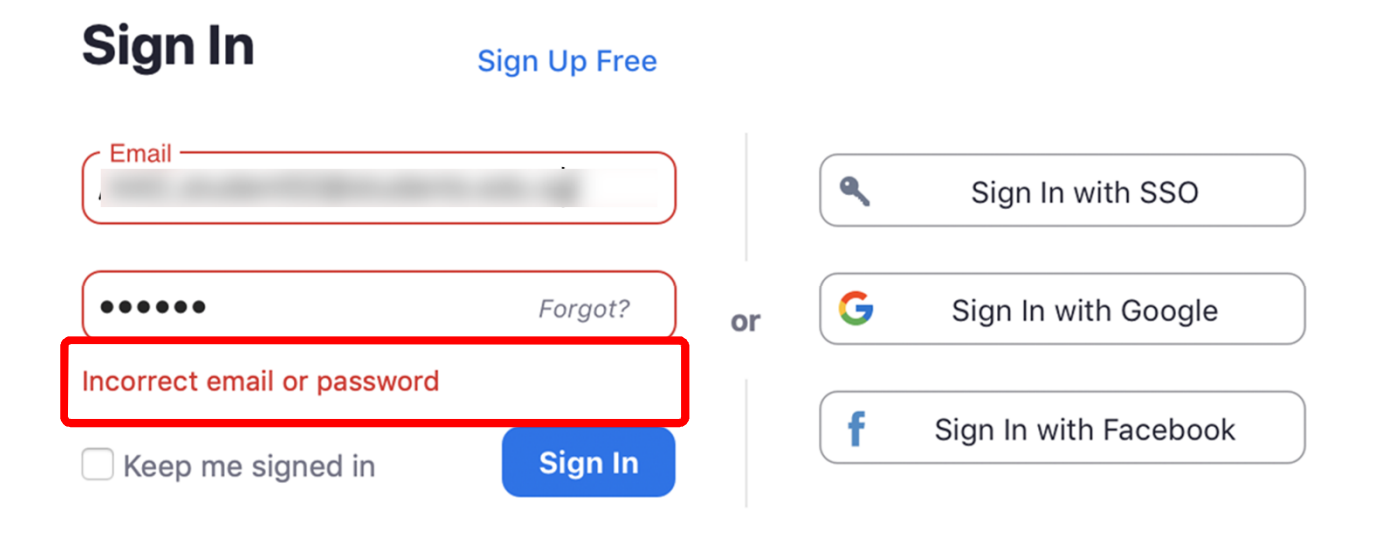

## **Solution:**

You will encounter the following error **shown in Error 2(a)** when you are not logged in using SSO.

Ensure you **sign in with SSO.**

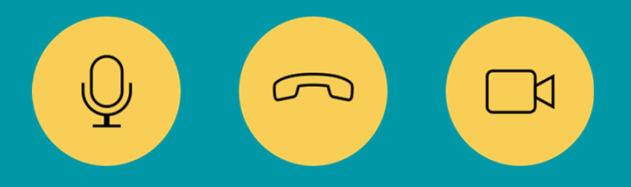

**\*Applicable to Desktop App Only**

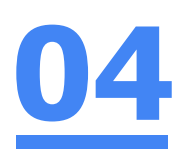

#### **Error 2(b) (Using Sign in with Google)**

An error message will be shown when you sign in via Google (with a valid Student iCON email address and correct password).

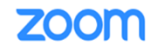

Support English  $\star$ 

#### Unable to sign up with your email address

Because your email address ends with @students.edu.sg, you must contact your organization's Zoom account admin to create a Zoom account or sign up with a different email address.

### **Solution:**

If you sign in via Google through the desktop app, you will encounter this error shown in **Error 2(b).**

Please **go back to the main page** and **sign in using SSO.**

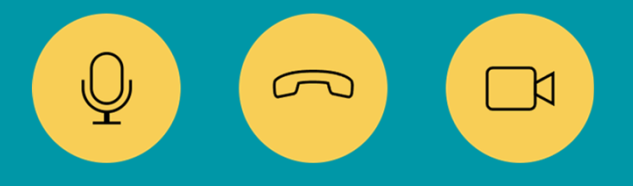

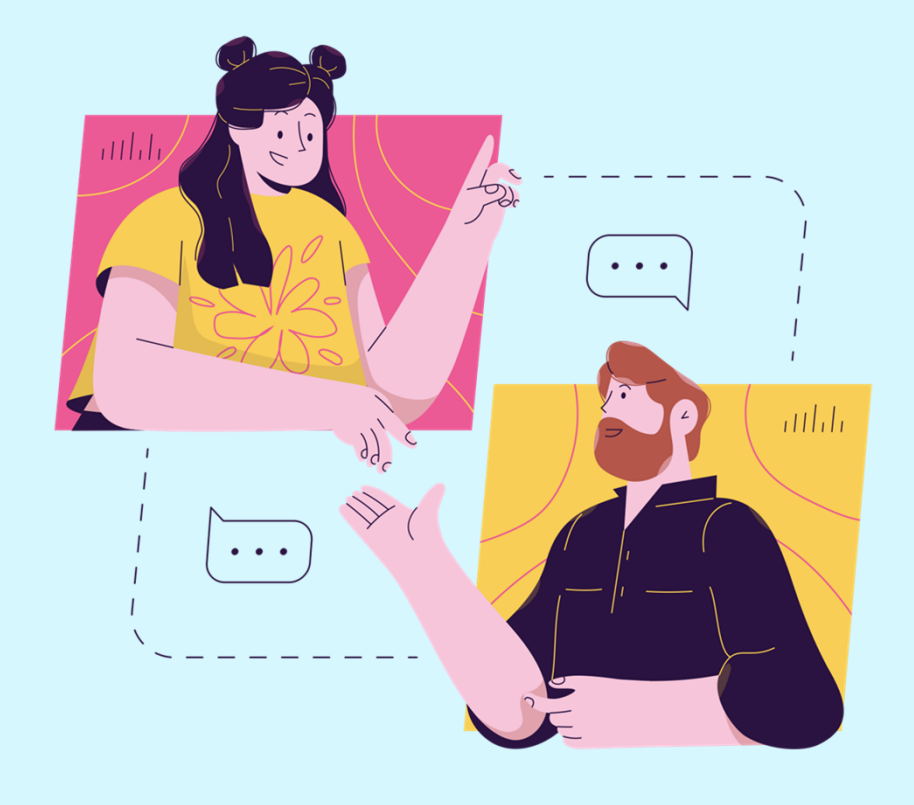

### **Need further guidance on using Zoom?**

**Please access the links below:**

https://support.zoom.us/hc/enus/categories/200101697 Getting Started:

https://support.zoom.us/hc/enus/categories/201146643 Meetings and Webinars:

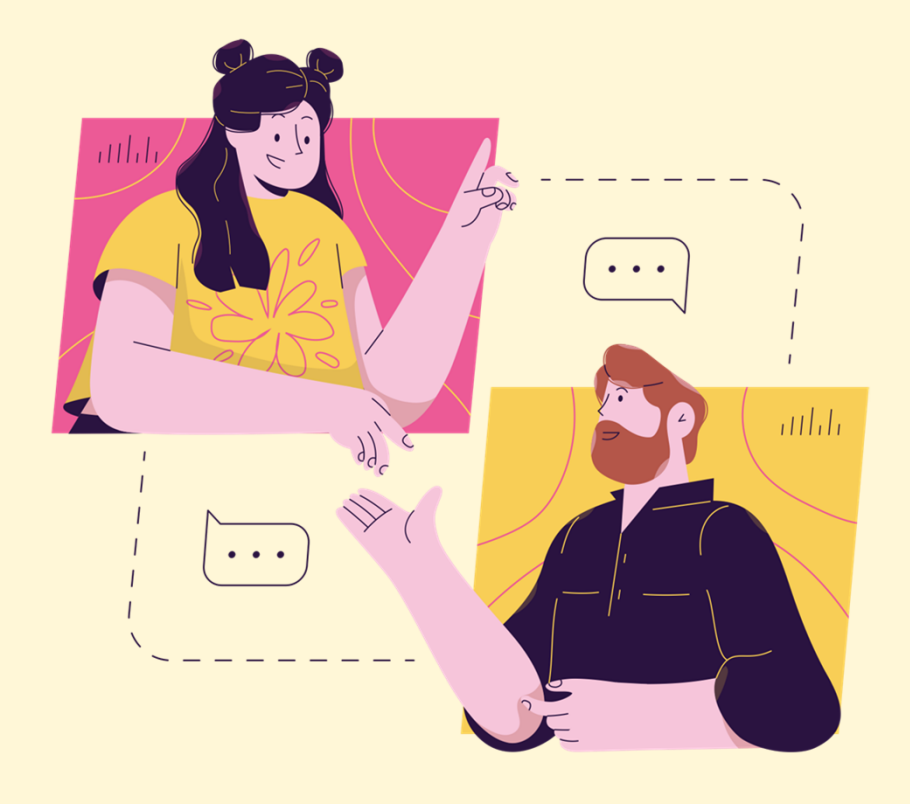

## **Need further assistance?**

**Please contact the following school staff.**

Name: Woodgrove Primary School Email: woodgrove\_ps@moe.edu.sg Contact no.: +65 68943371